# **Quick Installation Guide of CMS software**

# via Serial Number with Account Registration

#### Steps:

# A. CMS Software Running Environment:

**1.** Operating System: Microsoft Windows 7/Windows 8.1/Windows 10(32-bit or 64-bit), Microsoft Windows XP SP3 (32-bit), Microsoft Windows 2008 R2/Windows Server 2012 (64-bit).

- 2. CPU: Intel Pentium IV 3.0 GHz or above / GPU: 256 MB or above.
- 3. Memory: 2G or above / Video Card: RADEON X700 Series or above.

#### B. Checking whether the DVR is online or not:

- 1. Go to the DVR Menu.
- 2. Go to Configuration and then to Network.

**3.** Under General, make sure **Enable DHCP** is checked and IPV4 Address is not 192.168.1.64 (This means the DVR does not have the right IP address or the DVR is not online).

4. Go to Platform Access, check Enable, and make sure the Status is "Online".

#### C. Download and Install "CMS Client Software":

The CMS Client Software should be in the CD. Or, go to www.101audiovideoinc.com to download it.
 In "Select Features": Select "Client" to install, then check "Create Desktop for Client".

| 1S - InstallShield Wizard                                                                                                    | CMS - InstallShield Wizard                                                                                                    |
|----------------------------------------------------------------------------------------------------|----------------------------------------------------------------------------------------------------|
| Select Features Select the features setup will install.                                                                                   | Setup Type<br>Select the setup type that best suits your needs.                                                                                  |
| Select the features you want to install, and deselect the features you do not want to inst<br>Charge Charge Charge<br>Stream Media Server | Select the features you want to install, and deselect the features you do not want to install. Click Next to continue.         State         OMB |
| Destination Folder<br>C:\Program Files\CMS Station\CMS Browse                                                                             | <u></u>                                                                                                    |
| Space Required on C: 428 MB<br>Space Available on C: 136928 MB<br>tallShield                                                              | Jace                                                                                                    |

# D. Open CMS software and Register a Super User for the computer

- 1. Open the CMS software.
- 2. Create Super User and Password and select Auto log in.

| Register Administator |                                                      | ×     |                 | Register Administator         |      |
|-----------------------|------------------------------------------------------|-------|-----------------|-------------------------------|------|
| Please create a su    | Register Administator<br>per user before proceeding. | 7     | Please create a | super user before proceeding. |      |
| Super User:           |                                                      |       | Super User:     | office                        |      |
| Password:             |                                                      |       | Password:       | •••••                         |      |
| Confirm Password:     | (                                                    |       | Confirm Passwor | rd: •••••                     |      |
|                       | Enable Auto-login                                    |       |                 | Enable Auto-login             |      |
|                       |                                                      |       |                 |                               |      |
|                       | Register Ca                                          | ancel |                 | Register                      | ncel |
|                       |                                                      |       |                 |                               |      |

# E. Adding DVR to CMS Software

Use **Guarding Vision Device**: (Using your Guarding Vision Account to add the DVR to CMS) (We recommend using this method to add the DVR to the CMS Software)

- a. Go to Control Panel and then to Device Management.
- b. In Device Management, go to Device -> Device Type.
- c. Click Add New Device Type.
- d. Select Guarding Vision Device and click OK.
- e. Click Guarding Vision Device.
- f. Login into your **Guarding Vision Account** if you already have one. If not, you can register for one from the CMS software or from your smart phone (**Guarding Vision APP**).
- g. Click **Add Device** and enter the **DVR's 9-digit Serial Number.** This is located on the label on the bottom of DVR.
- h. Enter DVR's Verification Code. The code is on the DVR's menu -> Maintenance -> System Info -> Device Info.
- i. Importing Succeeded.

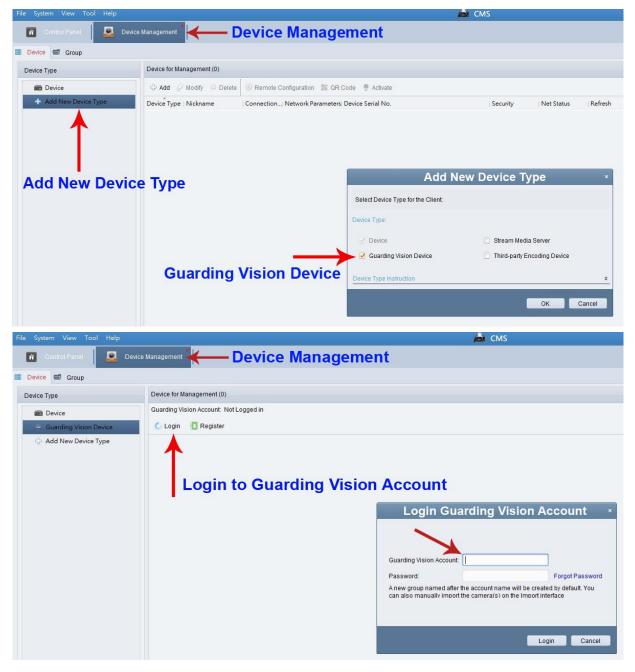

- F. Live View on CMS Software
  - 1. Go to Control Panel -> Click Selecting Modules -> Select Main View, and then click OK.
  - 2. Go to Main View.
  - 3. Go to Camera. Under Camera, there will be a folder with your **Guarding Vision Account's User Name**.
  - 4. Double click the folder (User Name), and all the cameras will pop up on the right.
  - 5. On the bottom right-hand side, you can change the Window's Division to a different camera's view.

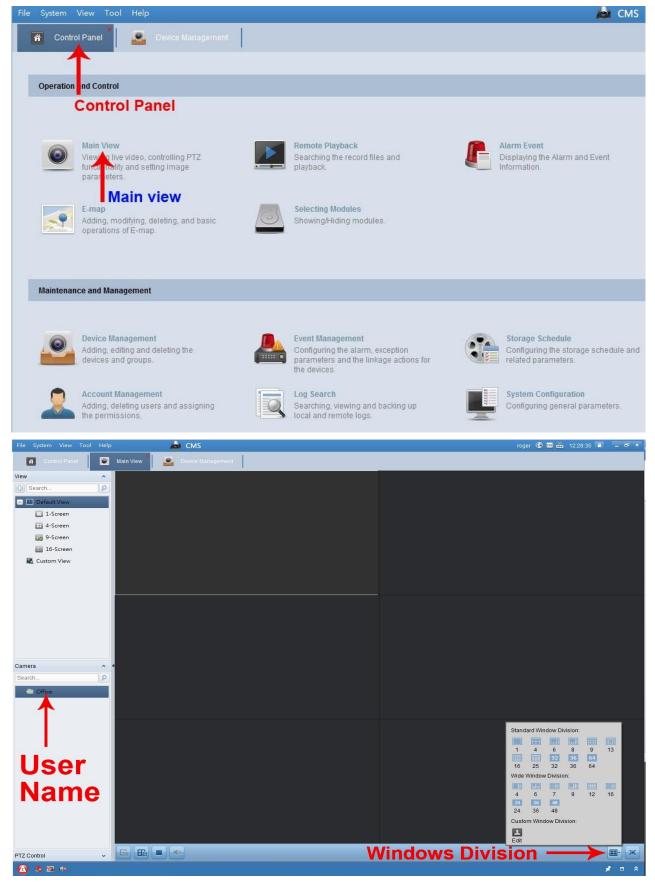